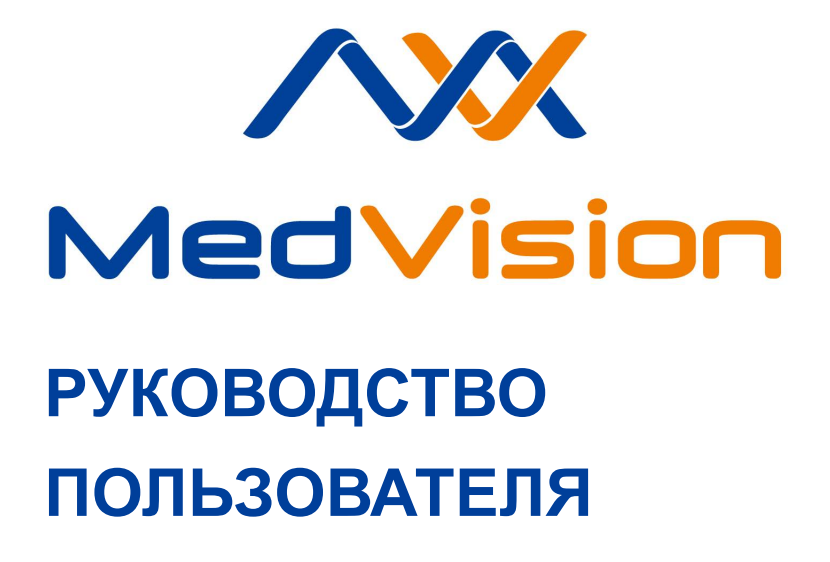

**Симулятор С.ЛПР**

**Виртуальный симулятор**

**лапароскопии**

**LapVision STANDARD**

# СОДЕРЖАНИЕ

# **С[одержание](#page-13-0)**

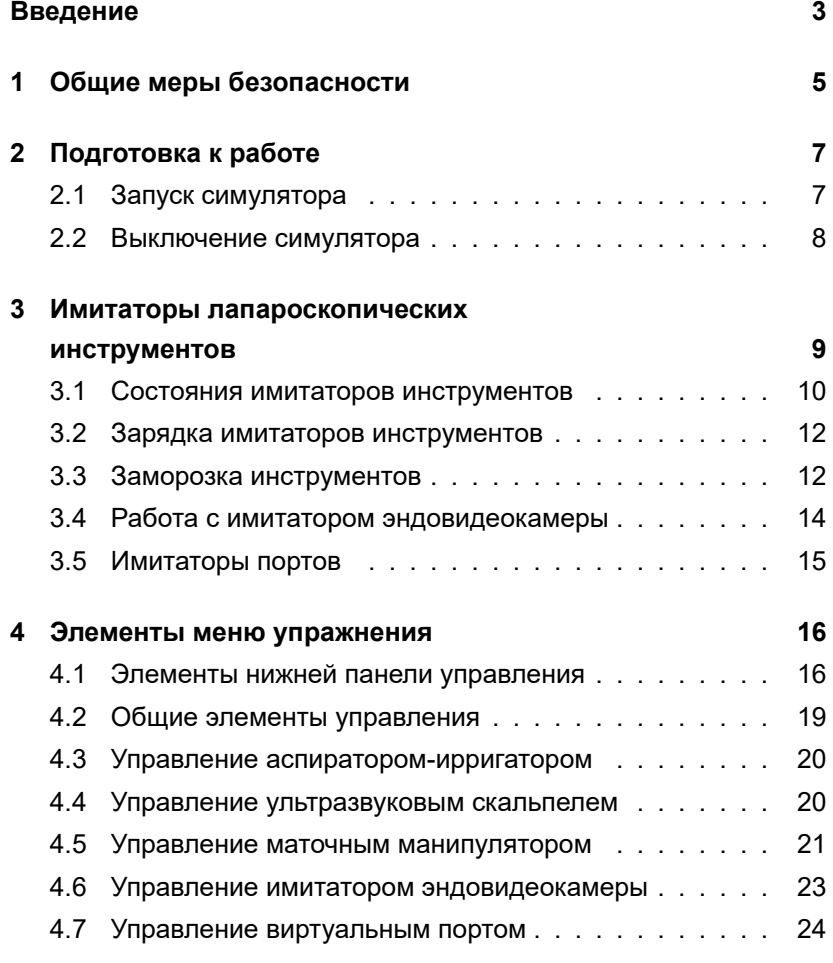

### [СОДЕРЖАНИЕ](#page-40-0)

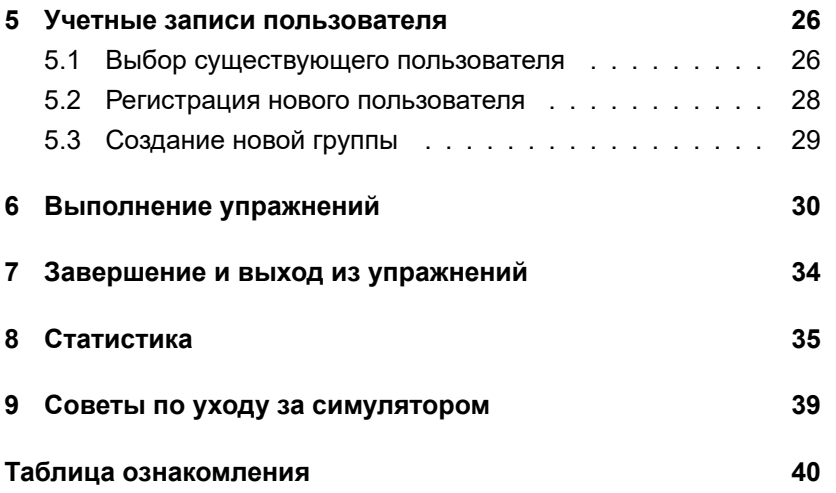

# **Введение**

Симулятор — это учебный комплекс, состоящий из взаимосвязанных аппаратных и программных элементов, и включающий в себя имитаторы лапароскопических портов, и имитаторы лапароскопических инструментов, вычислительный блок и систему визуализации.

Комплекс предназначен для изучения принципов и особенностей проведения лапароскопических вмешательств. Вмешательства выполняются в условиях виртуальной, реалистично воссозданной анатомической картины, что обеспечивает проведение обучения без риска для здоровья и жизни реального пациента.

Данное руководство по эксплуатации предназначено для ознакомления с принципом устройства и особенностями симулятора. Представлено описание работы и условий транспортировки согласно требованиям безопасности, нарушение которых может повлечь за собой поломку оборудования или травмы окружающих.

**Внимание:** медицинское оборудование комплекса только имитирует настоящее, и ни в коем случае не может быть использовано для проведения реальных лапароскопических вмешательств.

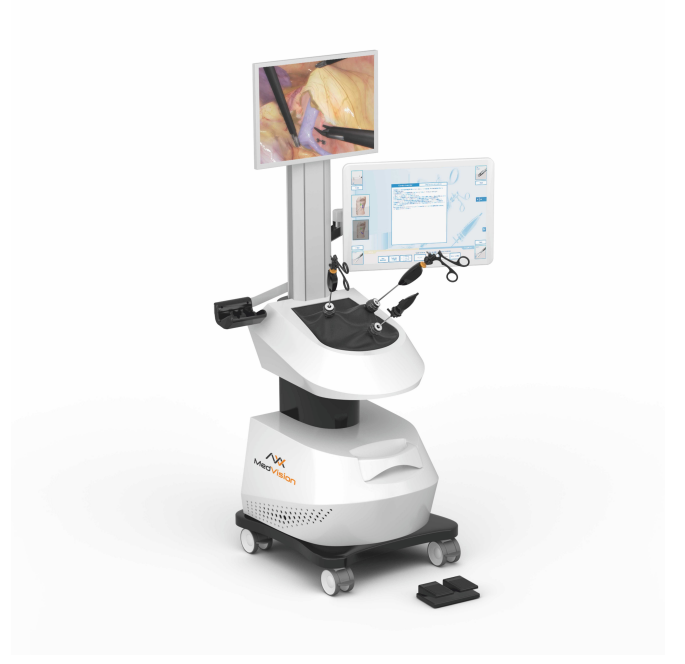

**Внешний вид симулятора**

# **1 Общие меры безопасности**

Перед началом занятий внимательно осмотрите симулятор и сетевой шнур на предмет разрывов, трещин, опаленных участков и т.д. При обнаружении каких-либо повреждений следует отложить работу до их устранения.

В случае появления запаха гари, возникновения дыма или искр, немедленно прекратите работу с симулятором и сообщите об этом лицу, ответственному за безопасное производство работ.

#### **ЗАПРЕЩАЕТСЯ:**

- Проливать жидкости на симулятор;
- Устанавливать симулятор на влажной поверхности;
- Самостоятельно разбирать симулятор;
- Прыгать или резко наступать на двухклавишную педаль;
- Подвергать симулятор длительному высокотемпературному (выше 40 °C) воздействию;
- Устанавливать симулятор на неровную, наклонную, скользкую или непрочную поверхность;
- Оставлять симулятор во включенном состоянии, если симулятор не используется в течение длительного периода.

1 ОБЩИЕ МЕРЫ БЕЗОПАСНОСТИ

На корпусе симулятора приведены следующие обозначения:

«Опасность поражения электрическим током» (Рис. 1.1);

«Заземление» (Рис. 1.2)

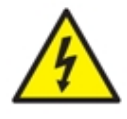

Рис. 1.1 Опасность поражения электрическим током

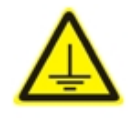

Рис. 1.2 Заземление

**Внимание:** в рабочем помещении, где будет располагаться симулятор, не должно возникать условий для конденсации влаги на электронных и механических узлах изделия.

Следите, чтобы шнуры симулятора не располагались в проходах и не создавали опасности при передвижении во время и после проведения занятий.

Не пытайтесь использовать имитаторы лапароскопических инструментов для проникновения в полости человеческого тела.

**Инструменты из набора симулятора являются имитаторами и не могут быть использованы в реальных операциях.**

# **2 Подготовка к работе**

Перед началом работы с симулятором в обязательном порядке необходимо:

- Ознакомиться с пошаговыми инструкциями операций, описывающими необходимый порядок проведения этапов вмешательства;
- Ознакомиться с видеокурсами, демонстрирующими проведение операций;
- Начинать работу с включенными виртуальными подсказками.

### **2.1 Запуск симулятора**

Симулятор подключается к стандартному источнику питания с напряжением 220В/50ГЦ. Для запуска симулятора следуйте приведенному ниже алгоритму действий:

- 1. Убедитесь, что шнуры питания не повреждены и подключены к сетевому фильтру/розеткам;
- 2. Если светодиодные индикаторы мониторов не горят, то попробуйте включить их вручную, нажав кнопку включения каждого;

3. После загрузки операционной системы Windows автоматически запустится рабочая программа симулятора.

**Примечание**: если автоматического запуска не произошло, попробуйте запустить программу через ярлык на рабочем столе или перезагрузить симулятор, выключив и включив его заново. Если это не помогло - обратитесь в службу технической поддержки.

### **2.2 Выключение симулятора**

Чтобы выключить симулятор, следуйте приведенному ниже алгоритму:

- 1. Извлеките имитаторы инструментов из портов;
- 2. Войдите в систему в режиме «Администратор»;
- 3. В случае отсутствия доступа к режиму «Администратор» необходимо сообщить инструктору о завершении работы с симулятором.

# **3 Имитаторы лапароскопических инструментов**

Для выполнения упражнений используются разнообразные имитаторы хирургических инструментов.

Имитаторы инструментов вставляются в имитаторы троакаров лапароскопические порты для ввода инструментов. Схематичный внешний вид навесного блока управления (рукоятки) представлен ниже:

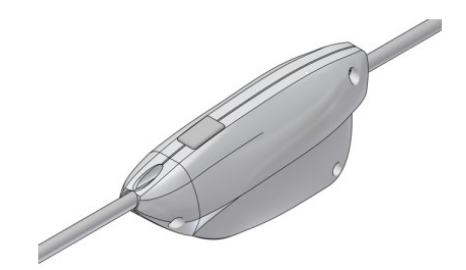

Рис. 3.1 Рукоятка имитатора инструмента

Имитаторы инструментов являются беспроводными и работают от батареи. Время автономной работы полностью заряженного имитатора инструмента составляет около 8 часов.

#### **3.1 Состояния имитаторов инструментов**

В случае если имитатор инструмента не функционирует определенное время, он переходит в спящий режим при следующих условиях:

- В случае если имитатор инструмента не вставлен в порт и не двигается, он перейдет в спящий режим через 2 минуты;
- В случае если имитатор инструмента вставлен в порт и не двигается, он перейдет в спящий режим через 10 минут.

Каждый имитатор инструмента снабжен индикатором (светодиодом на кнопке), который сигнализирует о его состоянии во время нормальной работы:

- Индикатор мигает двойными вспышками имитатор инструмента видит базу, но не вставлен в порт;
- Индикатор часто мигает (после включения в течение 1-2 минут) имитатор инструмента калибруется;
- Индикатор часто мигает имитатор инструмента разряжен.

Вывод имитатора инструмента из спящего режима производится коротким нажатием кнопки, при этом инструмент должен мигать одной долгой вспышкой. Светодиод имитатора инструмента, который перешел в спящий режим, не мигает.

#### 3 ИМИТАТОРЫ ЛАПАРОСКОПИЧЕСКИХ ИНСТРУМЕНТОВ

Для принудительного выключения имитатора инструмента, необходимо зажать его кнопку и удерживать до появления трех коротких вспышек светодиода.

Есть два варианта смены типов инст[рум](#page-13-1)ентов в программе. Если в наборе большое количество имитаторов инструментов с уникальными наконечниками и ручками, то смена производится автоматически выбором необходимого имитатора инструмента из набора, включением и введением его в порт. Чтобы включить его, нажмите кнопку расположенную на навесном блоке (рукоятке).

Если в наборе 24 имитатора инструмента, то для их смены необходимо:

- Извлечь имитатор инструмент из порта;
- Нажать кнопку, расположенную на рукоятке и на экране появится список инструментов (Рис. 3.2);
- Вращением колесика на рукоятке имитатора инструмента выбрать нужный виртуальный инструмент из перечня и повторным нажатием кнопки подтвердить выбор;
- Снова ввести имитатор инструмента в порт.

#### <span id="page-13-1"></span><span id="page-13-0"></span>3 ИМИТАТОРЫ ЛАПАРОСКОПИЧЕСКИХ ИНСТРУМЕНТОВ

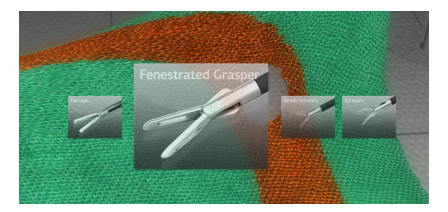

Рис. 3.2 Иконки инструментов в программе

### **3.2 Зарядка имитаторов инструментов**

Чтобы зарядить имитатор инструмента, необходимо подключить его с помощью специального кабеля переходника (кабели идут в ко[мпл](#page-14-0)екте с имитаторами инструментов) к USB порту. Зарядка может производиться от обычного компьютера. Если диод горит красным, имитатор инструмента заряжается. Время подзарядки составляет не более 2 часов. Каждый беспроводной имитатор инструмента имеет гнездо питания 5В.

#### **3.3 Заморозка инструментов**

В ряде упражнений имитатор инструмента, вставленный в имитатор троакара, может быть «заморожен» путем нажатия в программе клавиши «Заморозить» расположенной под или над иконкой инструмента или с помощью кнопки на рукоятке инструмента (Рис. 3.3).

<span id="page-14-0"></span>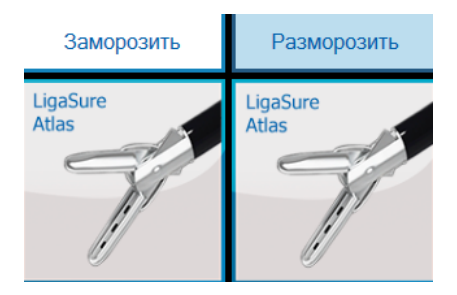

Рис. 3.3 Кнопка заморозки и разморозки инструмента в программе

Пока инструмент «заморожен» в программе, он не будет реагировать на команды и перемещения имитатора инструмента в порту. Чтобы «разморозить» инструмент нажмите кнопку «Разморозить» в программе или повторно на рукоятке инструмента (если инструмент вставлен в порт).

**Внимание:** всегда извлекайте имитатор инструмента до того, как «разморозите» его. В противном случае возможна перфорация и разрыв тканей органа, что нежелательно при проведении операции, так как влечет за собой серьезные последствия для здоровья виртуального пациента и его возможную смерть.

<span id="page-15-0"></span>3 ИМИТАТОРЫ ЛАПАРОСКОПИЧЕСКИХ ИНСТРУМЕНТОВ

#### **3.4 Работа с имитатором эндовидеокамеры**

Имитатор эндовидеокамеры представлен на (Рис. 3.4) На рукоятке имитатора инструмента расположены три кнопки. В случае, когда имитатор эндовидеокамеры не вставлен в порт, крайние кнопки служат для смены угла зрения (0◦, 30◦ или 45◦), а центральная кнопка - для установки выбранной оптики.

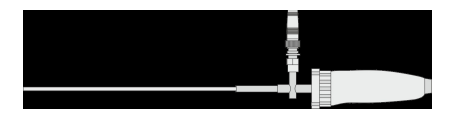

Рис. 3.4 Имитатор эндовидеокамеры

Если имитатор эндовидеокамеры вставлен в порт, то с помощью центральной кнопки можно «заморозить камеру», т.е. ракурс изображения не будет зависеть от положения имитатора и в левом верхнем углу появится надпись «freeze». При повторном нажатии кнопки имитатора эндовидеокамеры соответственно «разморозится».

**Внимание:** удерживайте имитатор эндовидеокамеры только за рукоятку, чтобы не перекрыть светодиод, расположенный на световоде. В противном случае возможна потеря изображения в программе.

## <span id="page-16-0"></span>**3.5 Имитаторы портов**

Имитаторы лапароскопических портов симулятора предназначены для ввода имитаторов инструментов и размещаются в полости, накрываемой тканью, с вырезами в месте установки имитаторов портов для стандартного и базового типов портов, и брюшной полости робота-пациента для гибрида. Лапароскопические порты могут быть выполнены в виде систем с обратной связью (кроме порта для имитатора эндовидеокамеры), обеспечивающих имитацию сопротивления внутренних органов при взаимодействии с инструментами.

# <span id="page-17-1"></span><span id="page-17-0"></span>**4 Элементы меню упражнения**

#### **4.1 Элементы нижней панели управления**

Во время выполнения упражнений в правой нижней части панели экрана расположены следующие кнопки: «Виртуальные подсказки», «Видеокурс», «Описание и инструкция» и «Анатомический атлас». «Описание и инструкция» в свою очередь включает в себя разделы «Описание упражнения» и «Пошаговая инструкция» и «Расположение портов».

При нажатии кнопки «Виртуальные подсказки» на экране появляются подсказки по выполнению упражнения. Например:

• на (Рис. 4.1) стрелка указывает на кольцо, которое следует надеть на штырек;

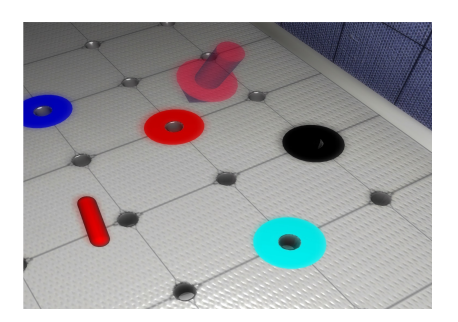

Рис. 4.1 Виртуальные подсказки. Стрелка

• на (Рис. 4.2) подсказка в виде полупрозрачного контура иглы указывает правильную траекторию иглы;

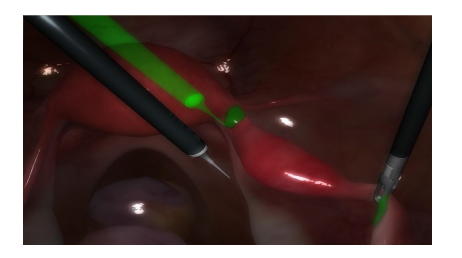

Рис. 4.2 Виртуальные подсказки. Место проведения инъекции

• на (Рис. 4.3) синяя полоска обозначает место для проведения коагуляции и рассечения.

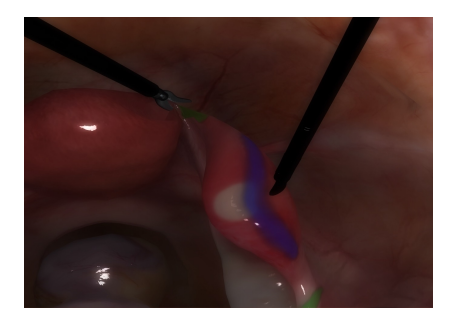

Рис. 4.3 Виртуальные подсказки. Место рассечения

Также в верхней части экрана дается текстовое пояснение необходимых действий.

<span id="page-19-0"></span>Для просмотра видеокурса правильного выполнения выбранного упражнения нажмите кнопку «Видеокурс».

**Внимание:** видеокурс присутствует не во всех упражнениях.

Поверх открытого окна, в котором выполняется упражнение, появится окно проигрывателя видео. В нем можно начать просмотр видеозаписи, остановить видеозапись, просмотреть с начала либо перемотать.

При нажатии на кнопку «Анатомический атлас» открывается окно атласа (Рис. 4.4).

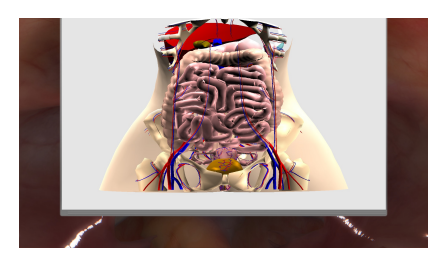

Рис. 4.4 Анатомический атлас

В данном окне можно просматривать анатомическую картину разных слоев организма, таких как: скелет, легкие, толстая кишка, матка, артерии и прочие.

#### <span id="page-20-0"></span>**4.2 Общие элементы управления**

**Управление лапароскопических вмешательствах**. Электроинструменты используются в хирургических операциях и в упражнениях, предназначенных для отработки базовых навыков. На нижней панели экрана (Рис. 4.5) расположены индикатор и кнопки управления лапароскопических вмешательствах.

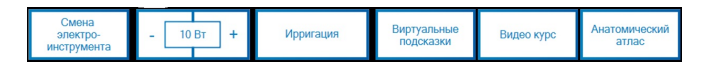

Рис. 4.5 Панель управления

- Индикатор «Режим работы». Различают два варианта режима работы: «Электрорассечение» и «Коагуляция». Режим устанавливается автоматически в зависимости от того, какая из двух педалей для работы с электроинструментом нажата. Желтая педаль используется для электрорассечения, синяя педаль – для коагуляции. Пока педаль нажата, раздается звуковой сигнал, индикатор на нижней панели отображает соответствующий режим работы;
- Кнопка «Смена электроинструмента». При нажатии на эту кнопку можно виртуально переключать провода с одного имитатора инструмента на другой. Имитатор инструмента, который в данный момент электрифицирован, помечается молнией на соответствующей иконке;

• Кнопка подаваемой мощности, регулируемой нажатиями «+» и «» для увеличения/уменьшения уровня мощности.

#### <span id="page-21-0"></span>**4.3** Управление аспиратором-ирригатором

Режим работы аспиратора-ирригатора переключается с помощью кнопки «Режим работы», расположенной справа от кнопок электроинструментов. Различают два варианта режима работы – «Аспирация» и «Ирригация». Текущий режим отображается на кнопке. Для смены режима работы нажмите на соответствующую кнопку «Режим работы: Ирригация» либо «Режим работы: Аспирация». Включение аспирации/ирригации в зависимости от комплектации симулятора осуществляется сжатием рукоятки имитатора инструмента или нажатием на соответствующие кнопки на блоке имитатора инструмента.

#### **4.4 Управление ультразвуковым скальпелем**

Для использования УЗВ-скальпеля необходимо установить значок молнии на иконке с инструмента с помощью кнопок управления лапароскопических вмешательствах и начать электрорассечение, нажав клавишу электрорассечения на педали.

Имейте в виду, что рассечение возможно только на определенных участках, различных для каждого упражнения.

Область, предназначенная для рассечения, выделяется синим цветом при включенных подсказках (Рис. 4.6).

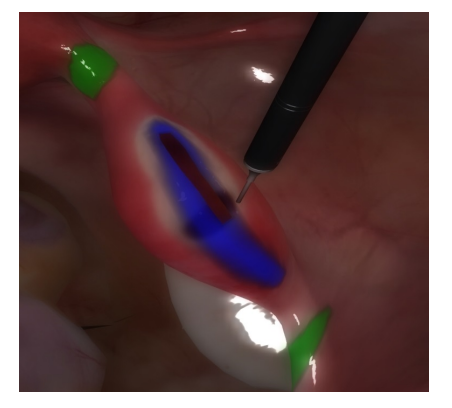

Рис. 4.6 Рассечение по линии

<span id="page-22-0"></span>Программное обеспечение не позволит произвести рассечение в любой другой, кроме выделенной (синим цветом), области. Однако, если неосторожные действия во время операции повлекли за собой перфорацию и кровотечение в любой другой области, его можно остановить, используя электрокоагуляцию.

#### **4.5 Управление маточным манипулятором**

В гинекологических операциях используются те же кнопки управления лапароскопических вмешательствах. Дополнительно

здесь появляется маточный манипулятор, расположенный справа от кнопок электроинструментов. Кнопки соответствуют направлению перемещения манипулятора при нажатии на них:

- Вверх (с левой стороны);
- Влево (с левой стороны);
- Вниз (с левой стороны);
- Вправо (с левой стороны);
- Вперед (с правой стороны);
- Назад (с правой стороны).

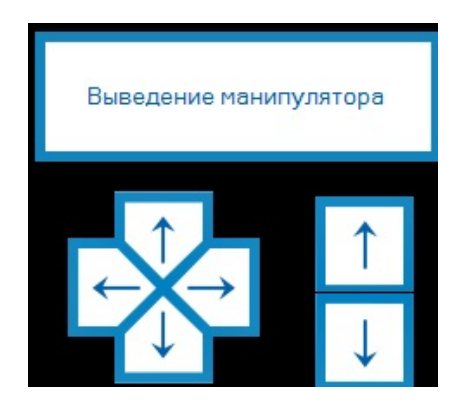

Рис. 4.7 Маточный манипулятор

<span id="page-24-0"></span>Кнопка «Выведение манипулятора» отвечает за удаление матки и активна в операции гистерэктомии. После завершения отсечения матки необходимо нажать на эту кнопку, чтобы окончательно удалить орган.

#### **4.6 Управление имитатором эндовидеокамеры**

Имитатор эндовидеокамеры отвечает за отображение хода опера[ции](#page-25-1) на окне системы визуализации. Смена угла обзора (0◦, 30◦ или 45◦) производится крайними кнопками на рукоятке, при этом имитатор эндовидеокамеры должен быть извлечен из порта. Чтобы установить выбранный угол обзора, нажмите на среднюю клавишу.

Когда имитатор эндовидеокамеры вставлен в порт, то с помощью центральной кнопки его можно «замораживать», т.е. сделать так, чтобы ракурс изображения перестал меняться в зависимости от положения имитатора эндовидеокамеры. В этом случае в левом верхнем углу, в пиктограмме инструмента, появится надпись «freeze». Если в операции применяется коагуляция или электрорассечение, то возможно запотевание имитатора эндовидеокамеры, ведущее к ухудшению видимости (Рис. 4.8). Это можно исправить протерев её наконечник об органы (упереться имитатором инструмента в орган в программе).

<span id="page-25-1"></span><span id="page-25-0"></span>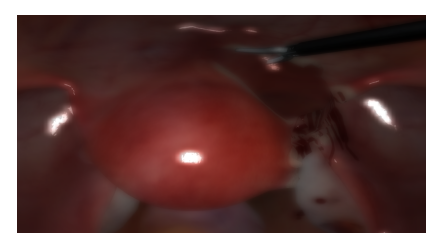

Рис. 4.8 Ухудшение видимости

#### **4.7 Управление виртуальным портом**

Некоторые лапароскопические операции требуют работы с 4 портами (например, холецистэктомия и резекция сигмовидной кишки). Для этих случаев на нижней панели расположена кнопка «Сменить на ассистентский порт» (Рис. 4.9).

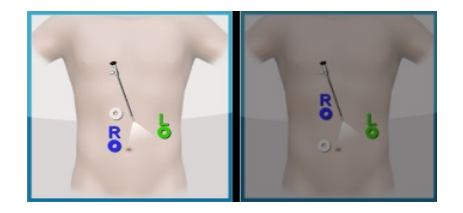

Рис. 4.9 Кнопки переключения виртуального порта

Чтобы переключиться между портами, необходимо вытащить инструмент из левого порта и нажать кнопку «Сменить на ассистентский порт». После этого название кнопки изменится на

«Сменить на левый порт», и левый порт будет временно выполнять роль ассистентского.

Теперь можно завести инструмент в виртуальный порт, провести тракцию в ходе лапароскопической холецистэктомии, заморозить инструмент в порте, вытащить имитатор инструмента из порта, нажать на кнопку «Сменить на левый порт» и продолжить работать в трехпортовом режиме.

Ассистентский инструмент останется в том положении, в котором был заморожен. Учитывайте это при завершении упражнения: чтобы извлечь все инструменты необходимо будет снова переключиться на работу с ассистентским портом.

# **5 Учетные записи пользователя**

При запуске комплекса автоматически загружается программа симуляции и открывается начальный экран (Рис. 5.1), в котором доступны две кнопки: «Выбор существующего пользователя» и «Создание нового пользователя».

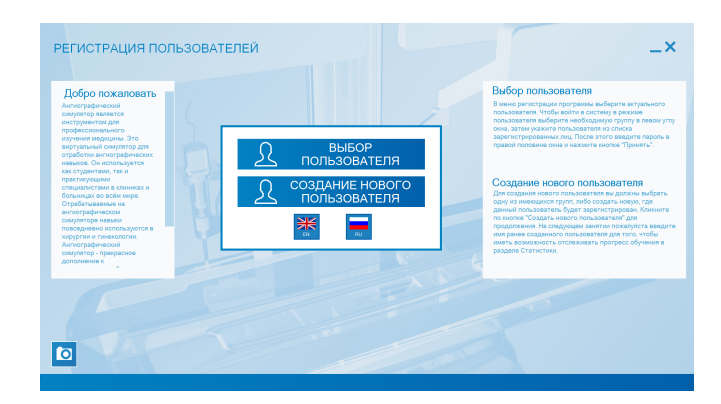

Рис. 5.1 Начальный экран

### **5.1 Выбор существующего пользователя**

Чтобы открыть уже созданный профиль, нажмите «Выбор существующего пользователя».

Каждый пользователь принадлежит к определенной группе, которая указывается им во время регистрации. Имя

пользователя отображается только в его группе. Сменить группу можно в режиме «Администратор».

Все существующие группы отображаются в левой части окна аутентификации (Рис. 5.2). Щелкните по названию той, к которой относится нужный пользователь, и выберите его имя из списка. После введите пароль в соответствующем поле и нажмите кнопку «Принять».

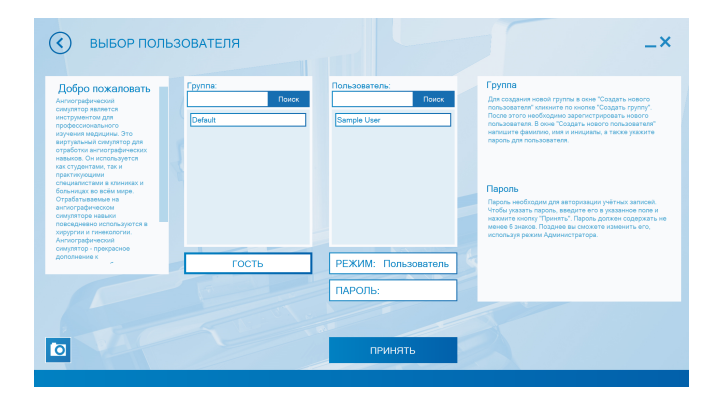

Рис. 5.2 Окно аутентификации

После завершения процедуры аутентификации пользователю откроется главное меню симулятора.

#### **5.2 Регистрация нового пользователя**

Чтобы добавить нового пользователя, выберите «Cоздание нового пользователя» на начальном экране (Рис. 5.1). Регистрировать пользователя можно либо в существующей группе, либо в новой.

Во втором случае сначала придется создать группу (см. раздел «Создание новой группы»).

Чтобы зарегистрировать пользователя в уже существующей группе, выберите её из списка в левой части окна создания (Рис. 5.3). Затем введите желаемое имя и пароль для профиля в полях «Фамилия Имя Отчество» и «Пароль». Нажмите кнопку «Создание нового пользователя» для того, чтобы завершить процесс.

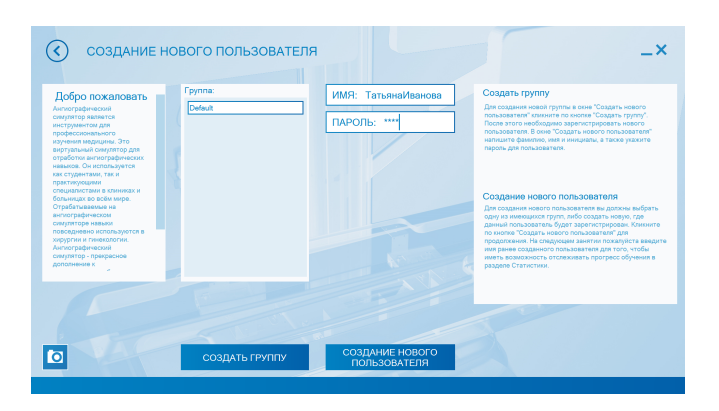

Рис. 5.3 Форма создания пользователя

## **5.3 Создание новой группы**

Если необходимо создать новую группу, в меню «Создание нового пользователя» нажмите на «Создать группу». В открывшемся окне (Рис. 5.4) введите имя для новой группы и нажмите «Принять».

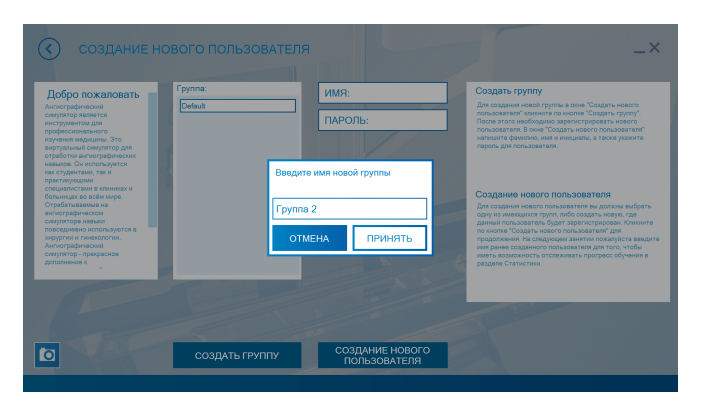

Рис. 5.4 Создание новой группы

6 ВЫПОЛНЕНИЕ УПРАЖНЕНИЙ

# **6 Выполнение упражнений**

При первичной работе с симулятором необходимо в обязательном порядке:

- Ознакомиться с пошаговыми инструкциями к представленным в программе операциям, описывающими необходимый порядок проведения этапов операции;
- Ознакомиться с видеокурсами, демонстрирующими проведение операции на заданном симуляторе;
- Начинать работу с включенными виртуальными подсказками.

**Внимание:** имейте в виду, что рассечение возможно только на определенных участках, различных для каждого упражнения. Область, предназначенная для рассечения, выделяется синим цветом при включенных подсказках (Рис. 6.1).

#### 6 ВЫПОЛНЕНИЕ УПРАЖНЕНИЙ

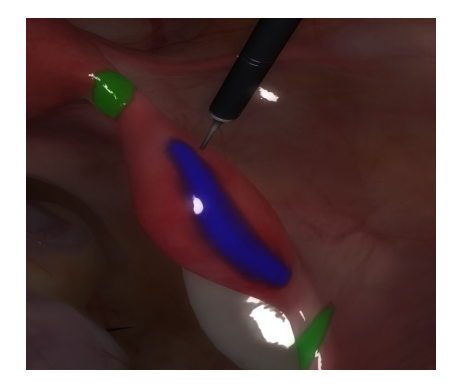

Рис. 6.1 Область для рассечения

Симулятор позволяет проводить:

- Ознакомление с контрольно-измерительными приборами;
- Ознакомление с лапароскопическим оборудованием;
- Обучение приемам работы с лапароскопическим оборудованием;
- Отработку приемов подготовки пациента к хирургическим вмешательствам;
- Управление имитатором эндовидеокамеры с различным углом обзора (0◦, 30◦, 45◦);
- Улучшение навыков координации инструментов в пространстве;

#### 6 ВЫПОЛНЕНИЕ УПРАЖНЕНИЙ

- Обучение клипированию и захвату сосудов;
- Отработку приемов захвата, перемещения и вращения различных предметов инструментами в пространстве;
- Владение эндоскопическими ножницами;
- Обучение навыкам работы с электрокоагуляцией;
- Отработку всех этапов различных операций;
- Купирование возможных осложнений;
- Обучение навыкам формирования узлов и наложения швов;
- Использование сшивающих аппаратов;
- Просмотр видеофрагментов реальных операций;
- Изучение трехмерного анатомического атласа.

Для выполнения упражнений в окне «Эндохирургия» выберите направление обучения. Все упражнения имеют три уровня сложности. Для выбора уровня сложности в окне описания упражнения нажмите в нижней части экрана на кнопку «Уровень» и выберите один из перечисленных уровней: легкий, средний или сложный. В зависимости от уровня сложности изменяются различные характеристики упражнения, такие как:

- Отведенное время;
- Лимит кровопотери;
- Скорость кровопотери;
- Допустимая общая длина траектории левой руки;
- Допустимая общая длина траектории правой руки;
- Допустимая общая длина траектории движения камеры;
- Допустимое время использования коагуляции;
- Допустимое время самой длительной коагуляции и т.д.

Для перехода к выбранному заданию нажмите «Далее». После этого в правой части окна появится описание упражнения выбранного в левой части окна.

## **7 Завершение и выход из упражнений**

Для разделов «Базовые навыки в эндоскопической хирургии», «Отдельные важные навыки в лапароскопии», «Комплекс обучающих задач по наложению швов и завязыванию узлов», «Отдельные важные навыки наложения швов и завязывания узлов» выход из упражнения происходит автоматически после успешного завершения всех этапов упражнения.

Для разделов «Практические навыки в лапароскопической холецистэктомии», «Навыки выполнения гинекологических операций», «Выполнение операций тотальной гистерэктомии», «Выполнение операций лапароскопической аппендэктомии» после успешного завершения всех этапов необходимо извлечь все имитаторы инструментов из портов, после чего появится зеленая кнопка «Завершить», сигнализирующая об успешном завершении упражнения.

Но даже в этом случае пользователь должен тщательно осмотреть полость на наличие кровотечений и аспирировать промывные воды из оперируемой области.

Кроме того, любое упражнение можно завершить принудительно, нажав кнопку «Выход».

# **8 Статистика**

Статистика индивидуальна для каждого пользователя и формируется после каждого завершения упражнения.

Чтобы просмотреть статистику, необходимо авторизоваться в программе "Выбор пользователя" и выбрать в главном меню раздел "Статистика".

На экране будет отображаться информация о пройденных упражнениях:

– дата выполнения упражнения;

– время выполнения упражнения;

– название упражнения;

– количество полученных баллов (Рис. 8.1)

(от 0 до 100, где 100 наилучший результат).

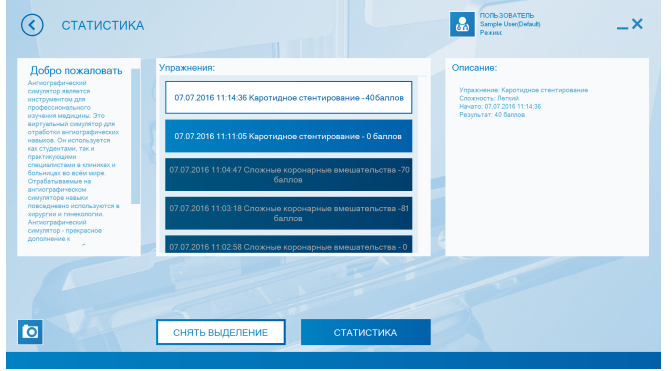

Рис. 8.1 Окно просмотра статистики

Для просмотра результатов конкретного упражнения, выберите его из общего списка и нажмите кнопку "Результаты выбранного упражнения". В открывшемся меню (Рис. 8.2) будут отображены результаты выполнения упражнения.

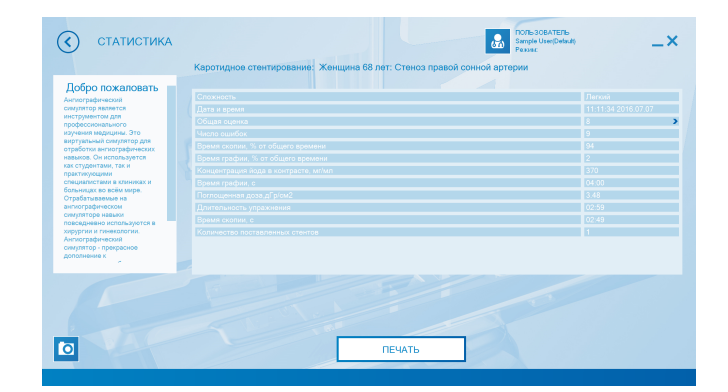

Рис. 8.2 Окно просмотра статистики конкретного упражнения

Нажмите на значок **«>»**, расположенный в поле «Общая оценка», чтобы открыть окно детализации балла (Рис. 8.3). Детализация балла представляет собой детальную расшифровку и обоснование полученной итоговой оценки, которая складывается из совокупности баллов за выполненное упражнение, за вычетом штрафных баллов. Чтобы вернуться к окну статистики упражнения, нажмите кнопку «Назад», расположенную в левой части экрана.

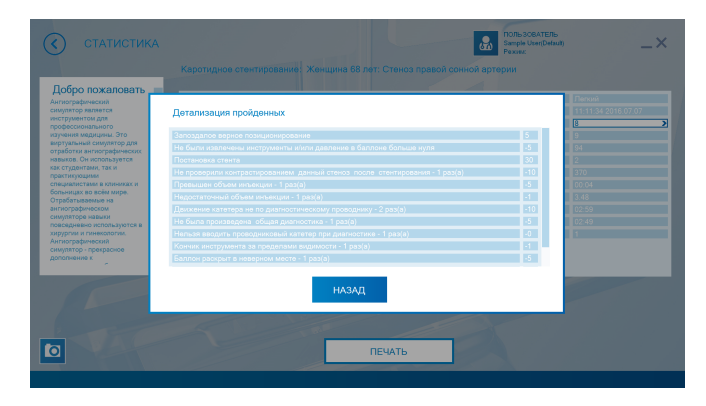

Рис. 8.3 Окно детализации балла

Окно статистики также появляется после завершения (Рис. 8.4) или прерывания упражнения. В нем отображены результаты текущего упражнения.

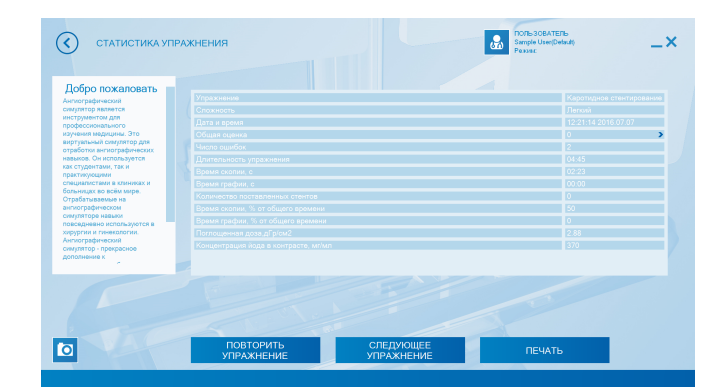

Рис. 8.4 Окно завершения упражнения. Кнопка детализации балла

# <span id="page-40-0"></span>**9 Советы по уходу за симулятором**

- Для очищения симулятора можно использовать легкий мыльный раствор или бытовой очиститель.
- Пропитайте мягкую ткань выбранным средством и аккуратно протрите, удаляя видимые загрязнения.
- Помните, что нельзя допускать попадания жидкости внутрь симулятора. Для чистки мониторов рекомендуется использовать специальные салфетки.
- Не забывайте проводить регулярную влажную и сухую уборку помещения, в котором располагается симулятор.
- При работе в помещении с включенным отоплением, следите, чтобы симулятор не был размешен в непосредственной близости от работающего радиатора.
- В случаях длительного неиспользования тренажера отключайте его от источника питания.

# **Таблица ознакомления**

C руководством ознакомлен:

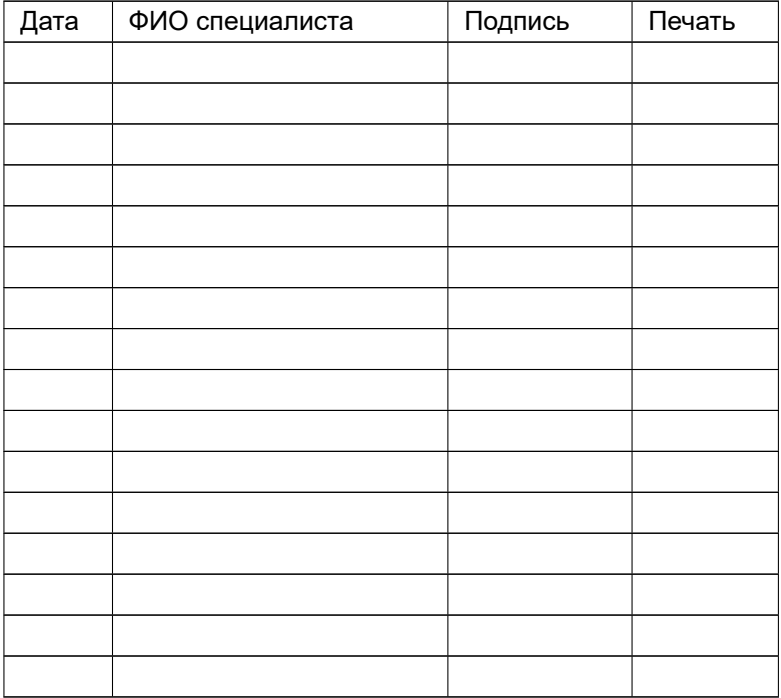